# **Système informatique embarqué**

# **1. Qu'est-ce qu'un système informatique embarqué ?**

On qualifie de « système embarqué » un système électronique et informatique autonome **dédié à une tâche précise**, souvent en temps réel, possédant une taille limitée et ayant une consommation énergétique restreinte.

La carte microbit que nous allons utiliser pour créer des objets embarquant de l'informatique :

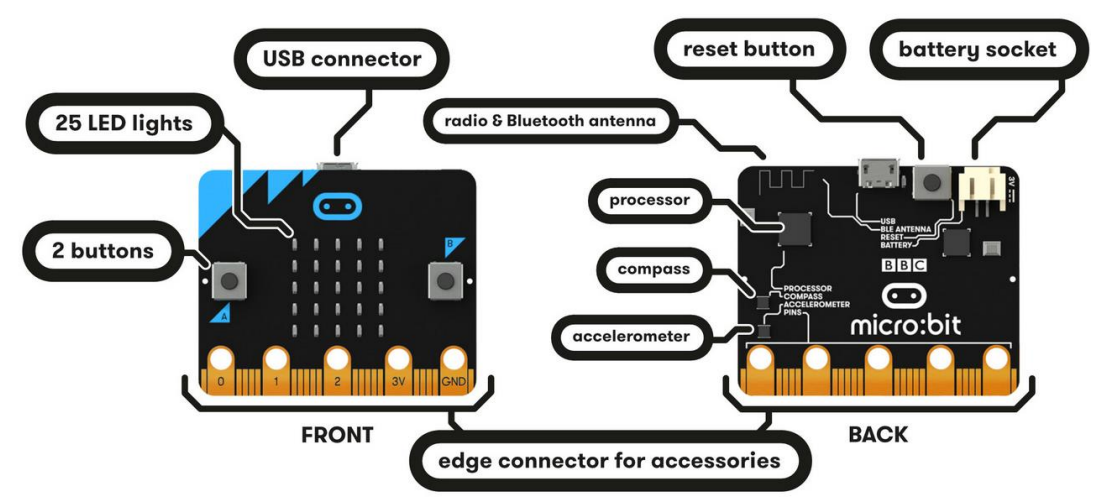

Elle dispose aussi de Capteurs de [lumière](https://microbit.org/fr/guide/features/#light) et de [température](https://microbit.org/fr/guide/features/#temp)

Pour plus d'information, consulter la page web :<https://microbit.org/fr/guide/features/>

# • **À faire vous-même 1 :**

**Identifiez** sur le système embarquée microbit, le(s) composants intégré(s) assurant les fonctions de :

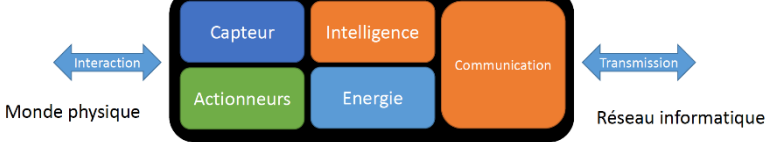

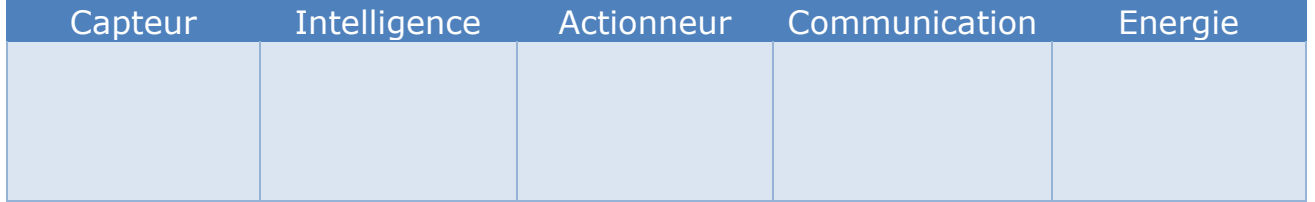

**Indiquez** les composants permettant de réaliser un IHM (interface Homme machine).

# **2. Comment créer un objet embarqué ?**

#### A. Programmation avec des blocks

#### 2.1 **Objet embarqué permettant d'acquérir la température et d'afficher sa valeur**

#### • **À faire vous-même 2 :**

**Connectez-vous** au logiciel Makecode (Blockly) de programmation en ligne : <https://makecode.microbit.org/>

*Si vous avez les cartes microbits, installer le logiciel "Mu" afin d'avoir plus de fonctionnalités vous aurez notamment accès à un moniteur.* 

**Créez** un nouveau projet.

**Réalisez** le programme suivant et **simulez** son fonctionnement :

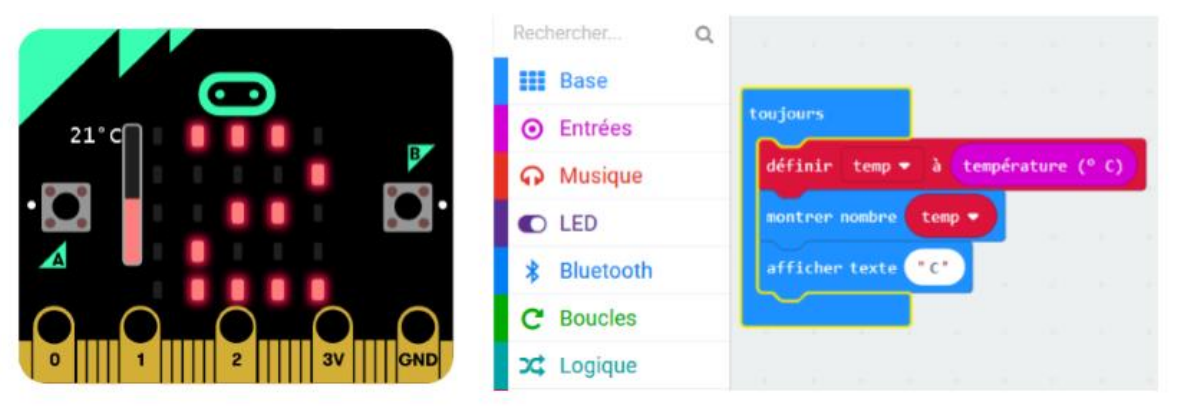

#### • **À faire vous-même 3 :**

**Ajouter** à notre objet informatique :

- − Si on appuie sur le bouton A : affichage de la température (temp) en degrés Celsius.<br>− Si on appuie sur le bouton B : affichage de la température en degrés Fabrenheit
- − Si on appuie sur le bouton B : affichage de la température en degrés Fahrenheit.
- $F = 1.8*$ temp+32

#### 2.2 **Objet embarqué permettant de compter le nombre de pas que vous faites**

#### • **À faire vous-même 4 :**

**Réalisez** le programme comptant vos pas : un pas est compté lorsque la carte a bougé et **simulez** son fonctionnement :

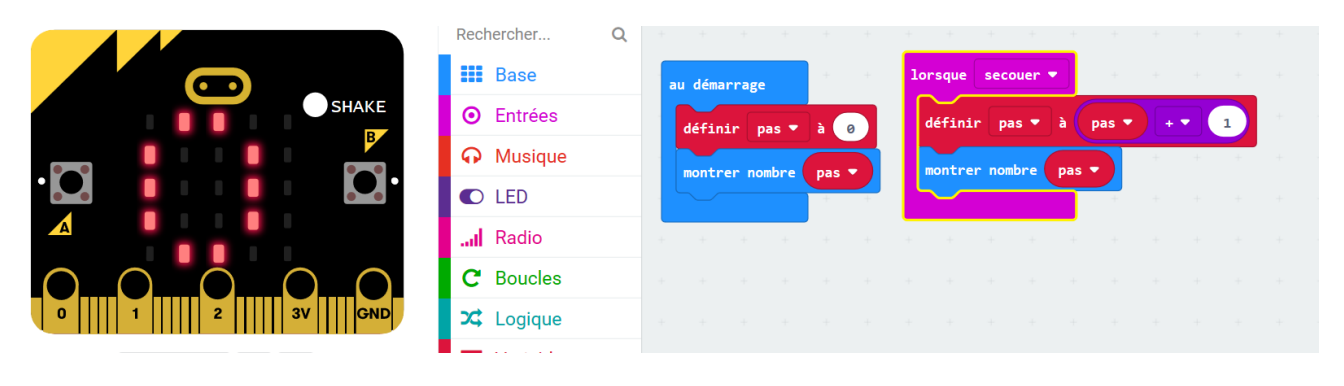

# • **À faire vous-même 5 :**

**Ajouter** à notre objet informatique :

- Si vous avez fait moins de 5 pas, on affiche une image tristesse.
- Si vous avez fait 5 pas ou plus, on affiche une image sourire.

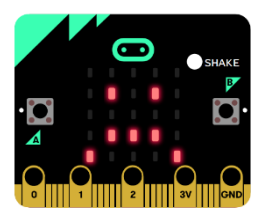

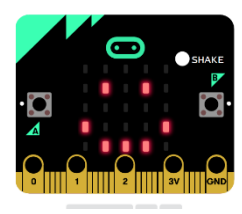

#### **B. Programmation en micropython (python pour micro : langage compilé)**

#### **3.1 Objet embarqué permettant d'acquérir la température et d'afficher sa valeur**

#### • **À faire vous-même 6 :**

**Connectez-vous** au logiciel de programmation en ligne avec simulateur microbit: <https://create.withcode.uk/>

❖ *Si vous avez les cartes microbits, installer le logiciel "Mu" afin d'avoir plus de fonctionnalités vous aurez notamment accès à un moniteur.* 

Pour plus d'information sur les instructions à utiliser en micropython, consulter la page : <https://microbit-micropython.readthedocs.io/fr/latest/tutorials/introduction.html>

**Réalisez** le programme suivant et **simulez** son fonctionnement :

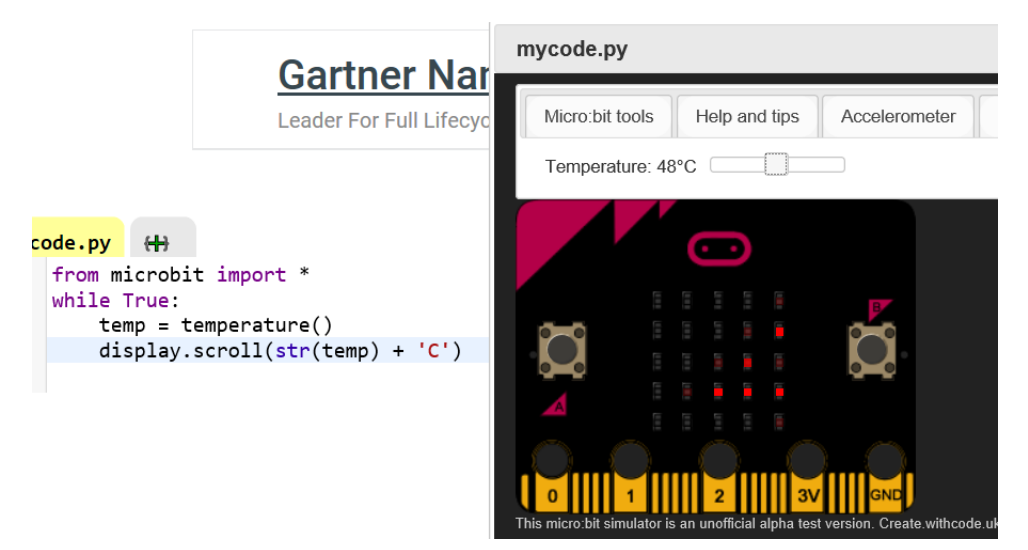

# • **À faire vous-même 7 :**

**Ajouter** à notre objet informatique :

- − Si on appuie sur le bouton A : affichage de la température (temp) en degrés Celsius.
- − Si on appuie sur le bouton B : affichage de la température en degrés Fahrenheit.  $F = 1.8*temp+32$

while True:

temp = temperature() if button\_a.is\_pressed(): display.scroll(str(temp) + 'C') *à vous de compléter*